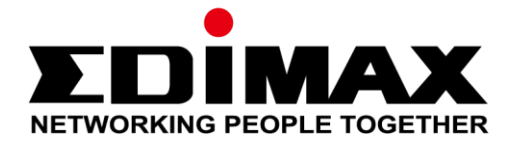

# **Office 1-2-3**

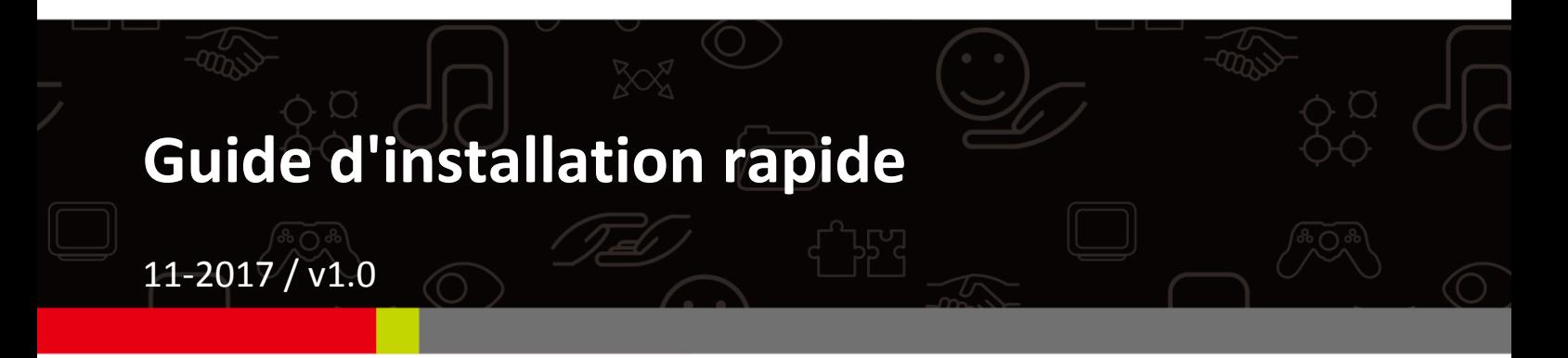

#### **Edimax Technology Co., Ltd.**

No. 278, Xinhu 1st Rd., Neihu Dist., Taipei City, Taiwan Email: support@edimax.com.tw

#### **Edimax Technology Europe B.V.**

Fijenhof 2, 5652 AE Eindhoven, The Netherlands Email: support@edimax.nl

#### **Edimax Computer Company**

3350 Scott Blvd., Bldg.15 Santa Clara, CA 95054, USA Live Tech Support: 1(800) 652-6776 Email: support@edimax.com

## *I Résumé et rappel rapides*

**1.** Vous pouvez accéder à tous les documents d'aide, les vidéos et les programmes sur :

[http://office123.edimax.com](http://office123.edimax.com/)

**2.** Ceci est un Guide d'Installation Rapide. Le manuel d'utilisation complet et le GIR dans d'autres langues sont accessibles sur le CD joint ou en suivant le lien ci-dessous :

[www.edimax.com/edimax\\_pro/download/Office1-2-3](http://www.edimax.com/edimax_pro/download/Office1-2-3)

- **3.** Lors de la première mise en service, merci de patienter 10 minutes, le temps que les PA communiquent les uns avec les autres.
- **4.** Téléchargez **IP Finder** grâce au lien ci-dessous pour rechercher et trouver le PA Maître pour les configurations. [www.edimax.com/edimax\\_pro/download/IPfinder](http://www.edimax.com/edimax_pro/download/IPfinder)
- **5.** Si vous ne pouvez pas télécharger IP Finder : Effectuez un **Clic droit** sur IP Finder et choisissez "Propriété". Cliquez sur **Débloquer** dans la boîte de sélection du bas et cliquez sur "OK".

**6.** Office 1-2-3 crée 3 réseaux sans fil initiaux pour chaque PA.

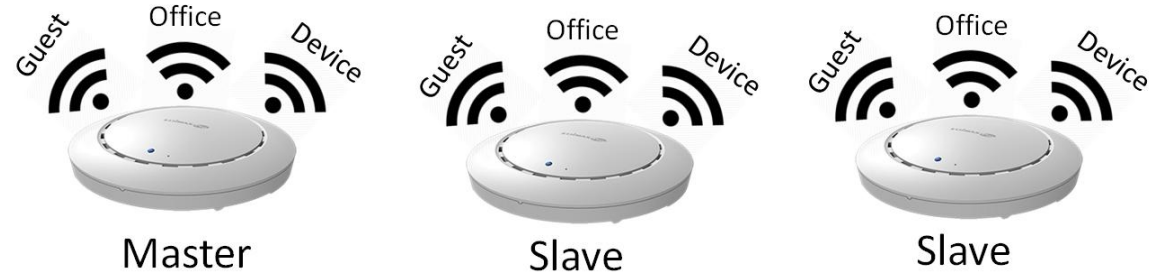

- **7.** Le *nom d'utilisateur* et le *mot de passe* par défaut sont respectivement **admin** et **1234**. La modification du mot de passe du PA Maître modifie également le mot de passe des PA Esclaves.
- **8.** Il est recommandé d'utiliser, autant que possible, les paramètres par défaut. Vous n'avez qu'à ajouter les comptes utilisateurs et les mots de passe Wi-Fi où il faut.
- **9.** Il est recommandé d'utiliser **Importer** et **Exporter liste** pour gérer les comptes Invités et Bureau de façon simple.
- **10.** Pendant la configuration, contrôlez la présence du "cercle de progression" dans la partie supérieure droite de la page. Patientez que le cercle de progression ait terminé avant de poursuivre la configuration.

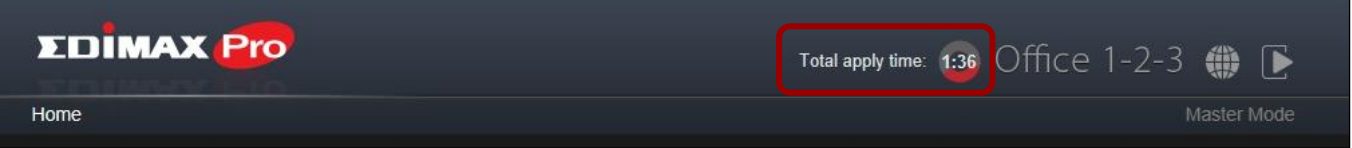

**11.** La fonction RADIUS utilisée dans un réseau au bureau fonctionne directement avec la plupart des systèmes d'exploitation à l'exception des versions Windows antérieures à Win 8.0. Pour la configuration de la fonction RADIUS de Win 7, veuillez-vous référer à la feuille A4 incluse ou télécharger "RADIUS Authentication for Office Network" à partir du lien:

[www.edimax.com/edimax\\_pro/download/Office1-2-3](http://www.edimax.com/edimax_pro/download/Office1-2-3)

- **12.** Ce produit peut prendre en charge plusieurs périphériques par compte de connexion.
- **13.** En cliquant sur **Appliquer** pendant une configuration quelle qu'elle soit, vous *redémarrez* le PA, ce qui peut prendre du temps. Il est donc recommandé de n'utiliser **Appliquer** qu'une fois tous les paramètres modifiés.
- **14.** Après l'association avec le réseau invité, vous devez ouvrir un navigateur pour déclencher la page de connexion. Si la page de connexion n'est pas affichée, veuillez entrer l'adresse du site Web de votre entreprise ou [www.edimax.com](http://www.edimax.com/) pour déclencher.
- **15.** Un maximum de 128 comptes Invités et de 256 comptes Bureau peuvent être pris en charge. Les connexions multiples (même compte/même mot de passe) sont considérées comme des comptes multiples.
- **16.** Ce compte est réservé à la création de tickets de compte invité uniquement. Il ne pourra pas changer les autres paramètres
- **17.** Si vous souhaitez ajouter plus de PA afin d'**étendre** votre couverture Bureau, consultez votre revendeur et le package "**Office +1 AP**".

## **II-1 Contenu de l'emballage**

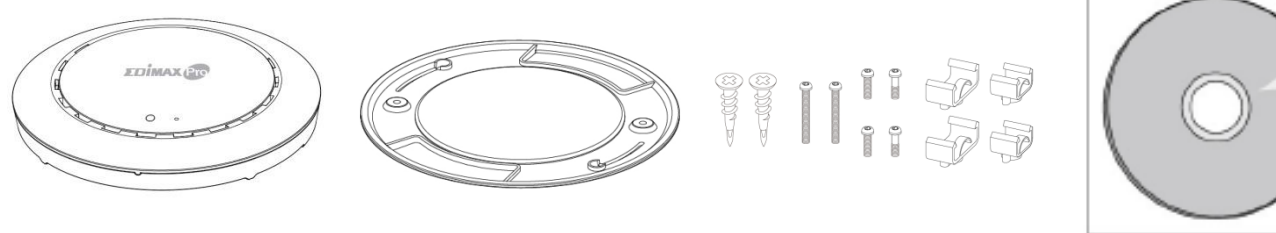

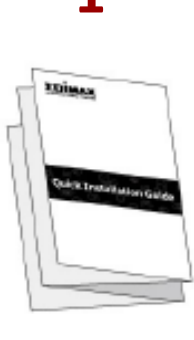

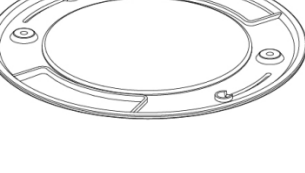

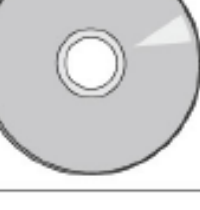

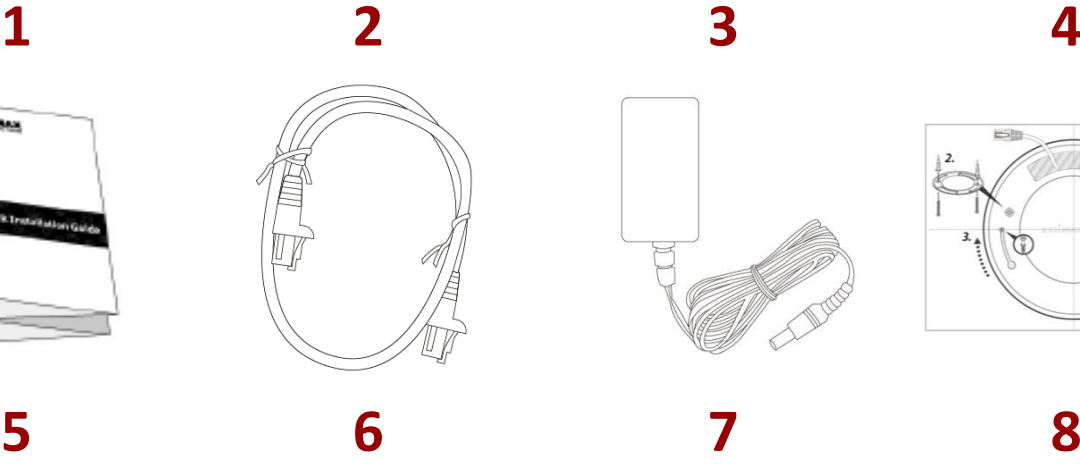

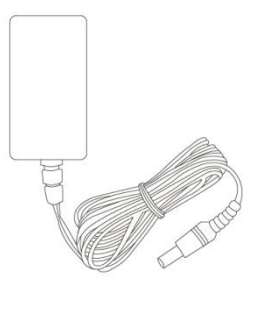

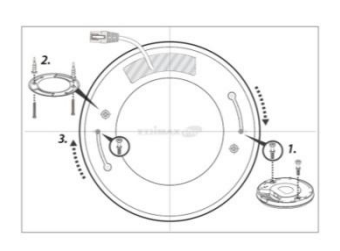

- **1.** Point d'accès Office 1-2-3 x 3 (1 Maître, 2 Esclaves)
- **2.** Support pour fixation au plafond x 3
- **3.** Kit de fixation Rail en T et vis x 3
- **4.** CD
- **5.** Guide d'installation rapide
- **6.** Câble Ethernet x 3
- **7.** Adaptateur secteur x 3
- **8.** Gabarit de vis pour fixation au plafond
	- x 3

## **II-2 Prérequis système**

- Modem et routeur câble/DSL existants.
- Switch PoE existant raccordé au routeur
- Ordinateur avec navigateur Internet pour la configuration du point d'accès

## **II-3 Aperçu du matériel**

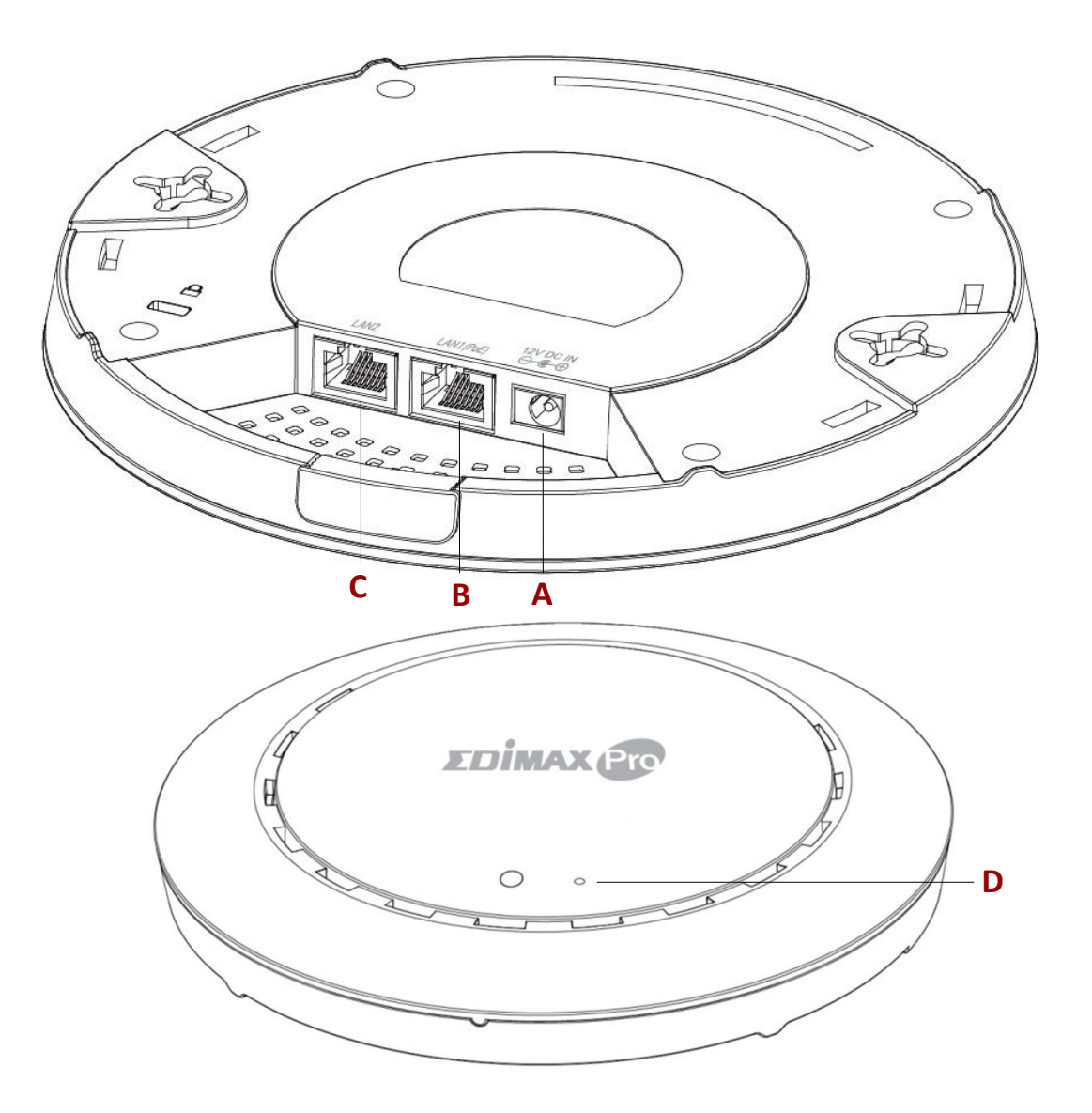

- **A** Entrée CC 12V Port CC 12V pour raccorder l'adaptateur secteur
- 

**D**

- **B** LAN 1 (PoE) Port LAN avec Entrée alimentation par Ethernet (PoE)
- **C** LAN 2 Port LAN
	- Réinitialisation Réinitialise l'appareil aux paramètres d'usine par défaut

## **II-4 État des voyants**

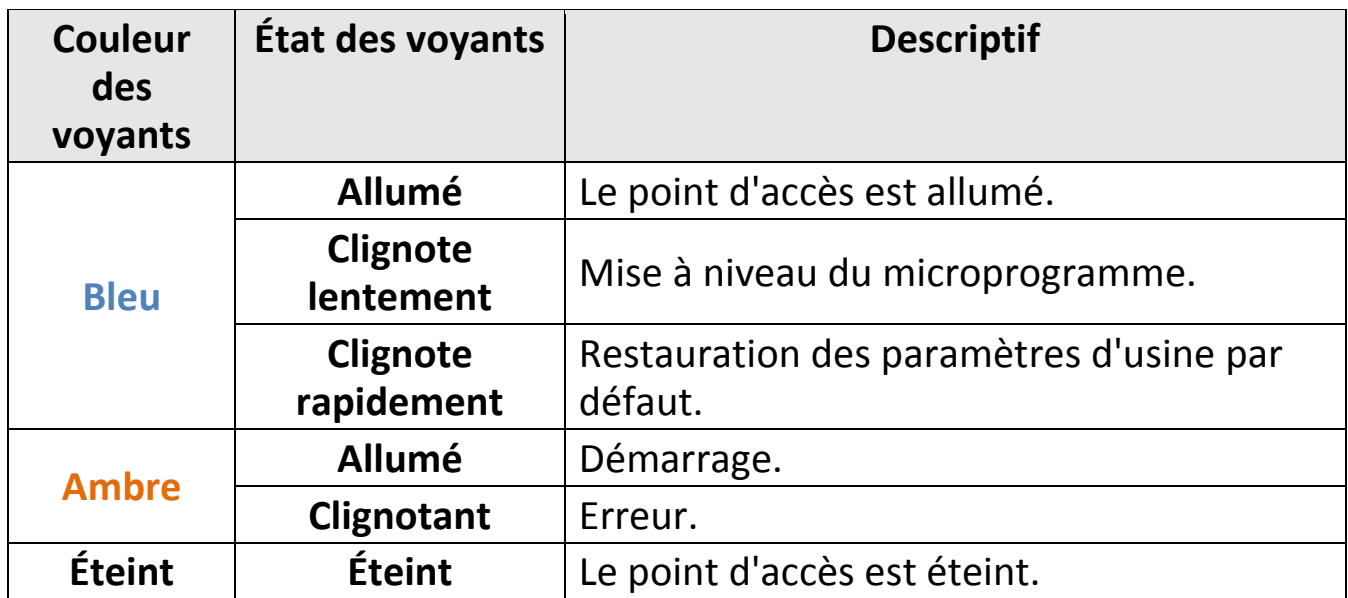

## **II-5 Réinitialisation**

Si vous rencontrez des problèmes avec votre point d'accès, vous pouvez réinitialiser ses paramètres d'usine. Cette opération réinitialise tous les paramètres aux valeurs par défaut.

**1.** Maintenez enfoncé le bouton de réinitialisation sur le point d'accès pendant au moins 10 secondes puis relâchez-le.

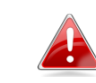

*Il se peut que vous ayez besoin d'une épingle ou d'un objet pointu similaire pour enfoncer le bouton de réinitialisation.*

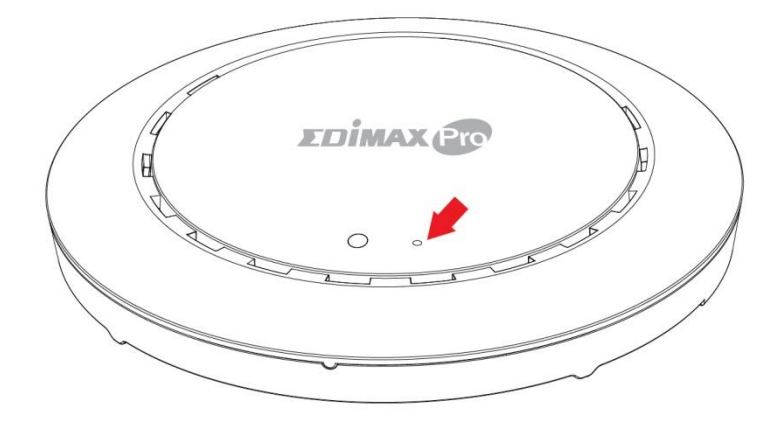

**2.** Attendez que le point d'accès redémarre. Le point d'accès est prêt pour la configuration lorsque le voyant est **bleu.**

## *III Configuration rapide*

Ce guide de configuration rapide sert à la configuration de votre réseau Wi-Fi Office 1-2-3 haut débit. Veuillez noter que ces sections pourront être revues lors de configurations futures, mais qu'elles servent de base au système.

## **III-1 Configuration initiale**

La configuration initiale est une procédure simple par étape qui permet de démarrer l'interface utilisateur sur Internet. Merci de suivre les étapes ci-dessous :

- **1.** Raccordez votre ordinateur au switch PoE à l'aide d'un câble Ethernet.
- **2.** Raccordez les 3 points d'accès au switch PoE à l'aide de câbles Ethernet. Assurez-vous que le câble Ethernet est raccordé au port PoE du point d'accès comme illustré ci-dessous :

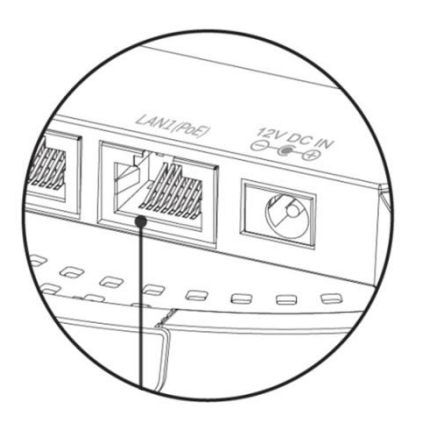

Si nécessaire, retirez le cache sous le point d'accès. Vous obtenez ainsi de l'espace supplémentaire pour faire passer les câbles.

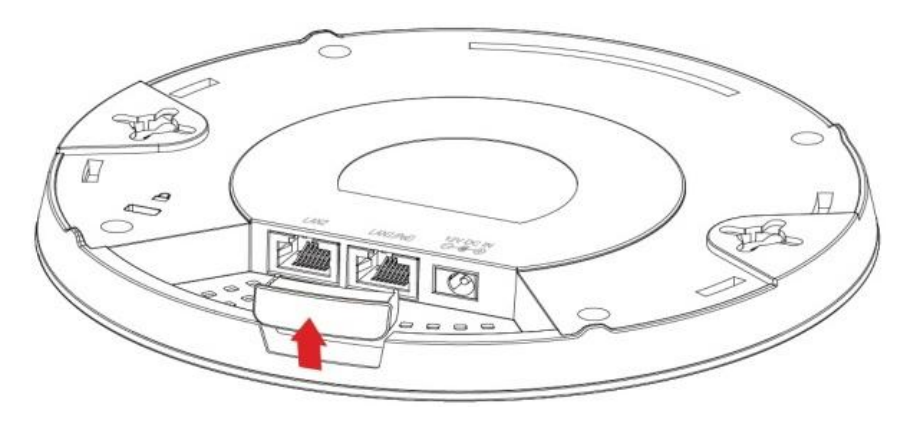

- **3.** Patientez environ 10 minutes que les PA communiquent entre eux.
- **4.** Téléchargez et installez l'outil Edimax Cloud Discovery Tool (IP Finder) sur votre ordinateur depuis le lien ci-dessous :

[www.edimax.com/edimax\\_pro/download/IPfinder](http://www.edimax.com/edimax_pro/download/IPfinder)

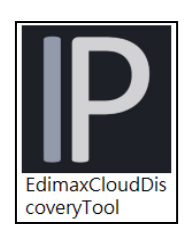

## **5.** Ouvrez "EdimaxCloudDiscoveryTool" :

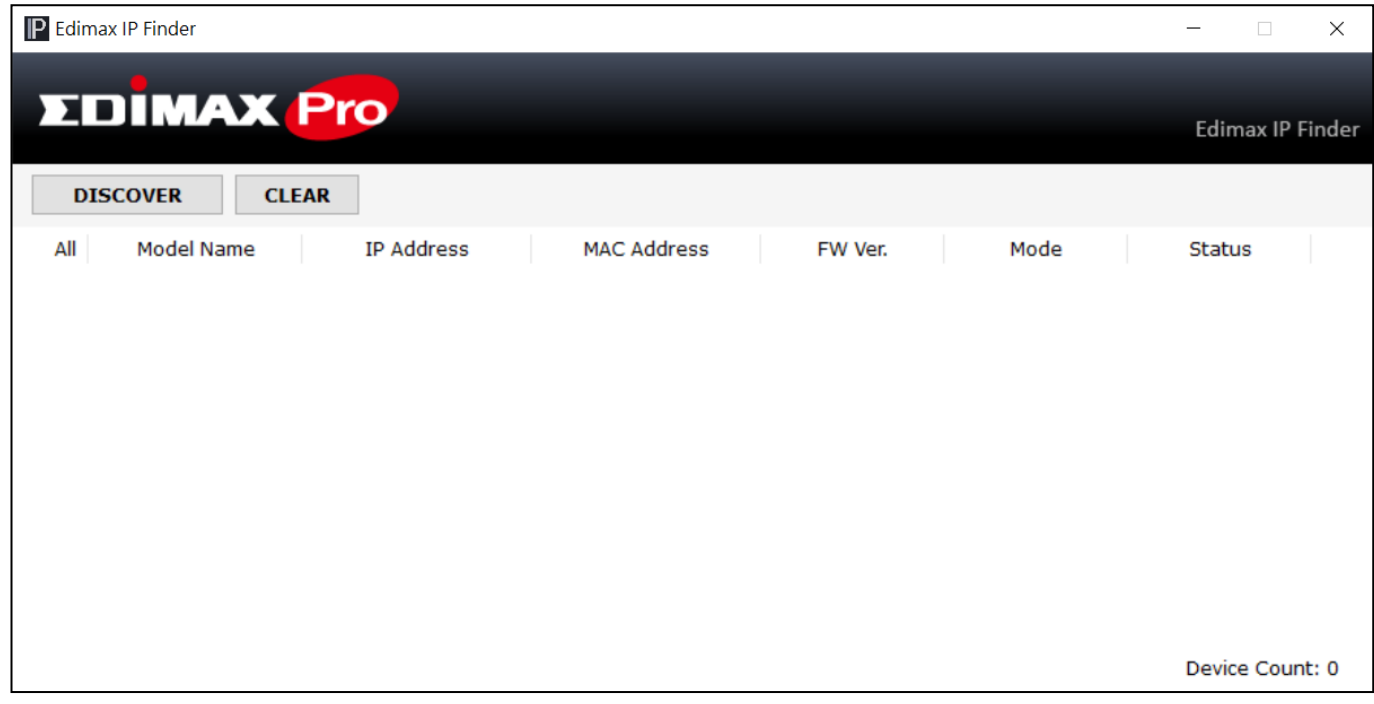

### **Impossible d'ouvrir l'outil IP Finder**

Si vous ne parvenez pas à ouvrir l'outil IP Finder, c'est sans doute parce que l'antivirus de votre système le bloque. Pour procéder au déblocage :

**1.** Effectuez un clic droit sur IP Finder et cliquez sur "Propriété"

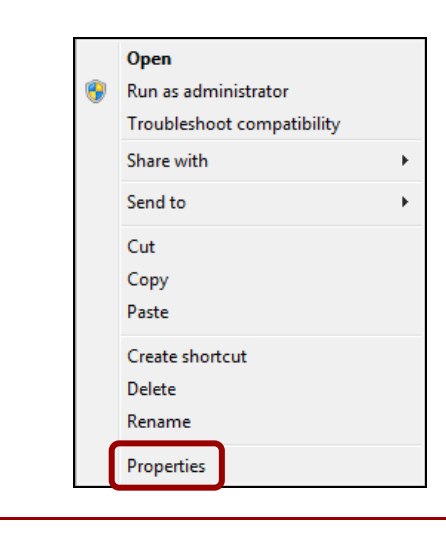

**2.** Trouvez "Sécurité" au bas de la fenêtre. Cliquez sur le bouton **Débloquer**.

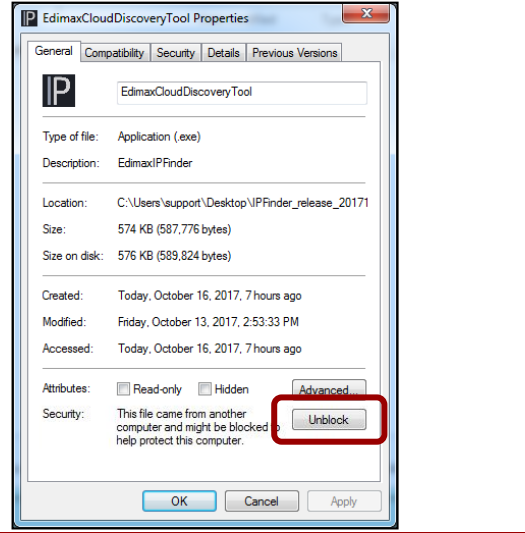

**6.** Trouvez votre point d'accès Maître en cliquant sur "Découvrir" **DISCOVER** sur IP Finder.

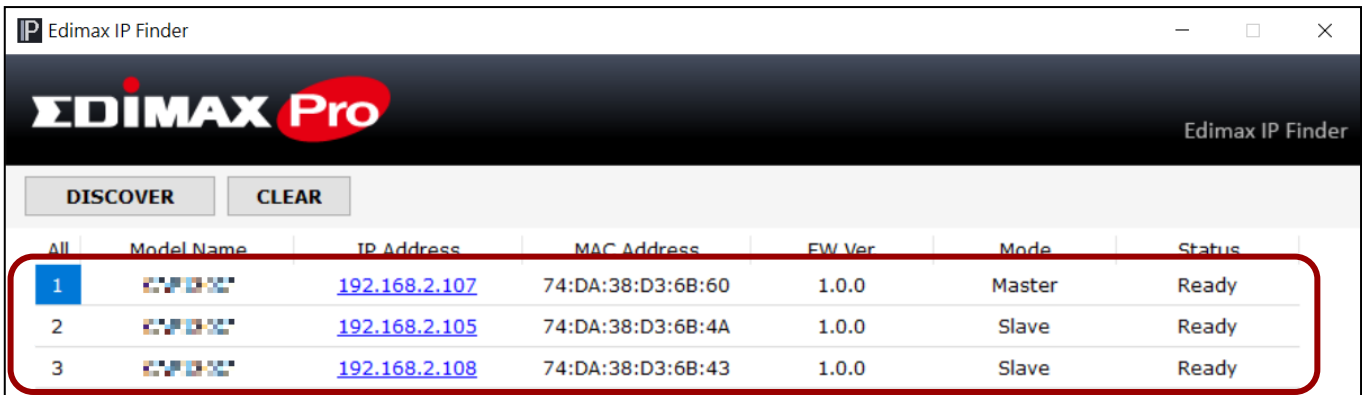

**7.** Cliquez sur l'adresse IP du point d'accès Maître pour accéder à l'interface utilisateur Internet.

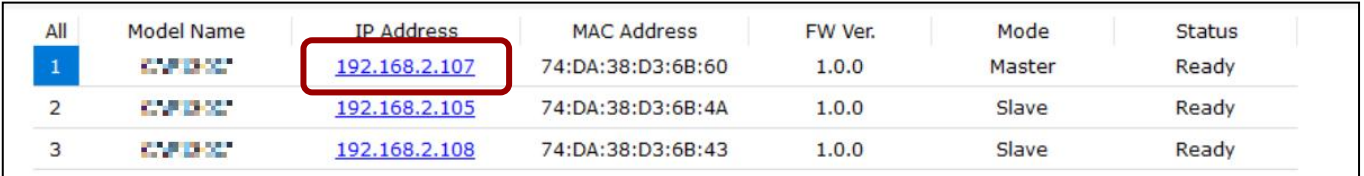

En accédant à la page Internet, vous êtes invité à entrer le nom d'utilisateur et le mot de passe, saisissez-les (nom d'utilisateur par défaut : **admin**, mot de passe : **1234**) pour continuer :

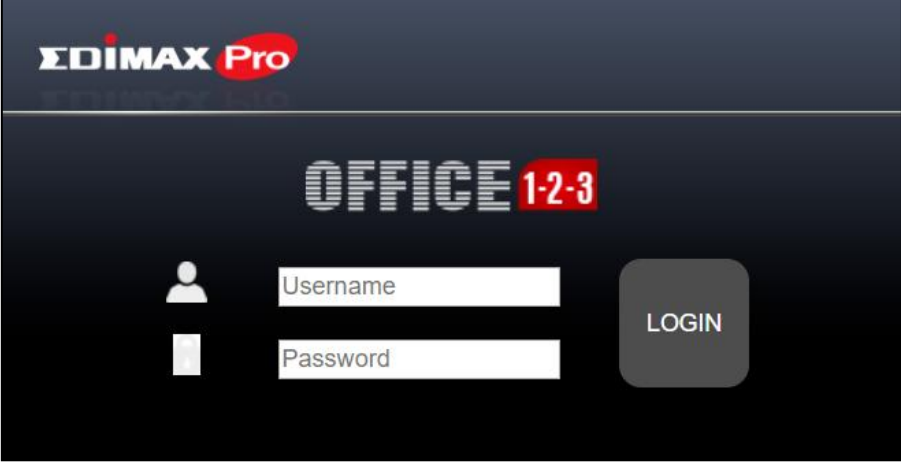

L'interface utilisateur Internet est affichée ci-dessous :

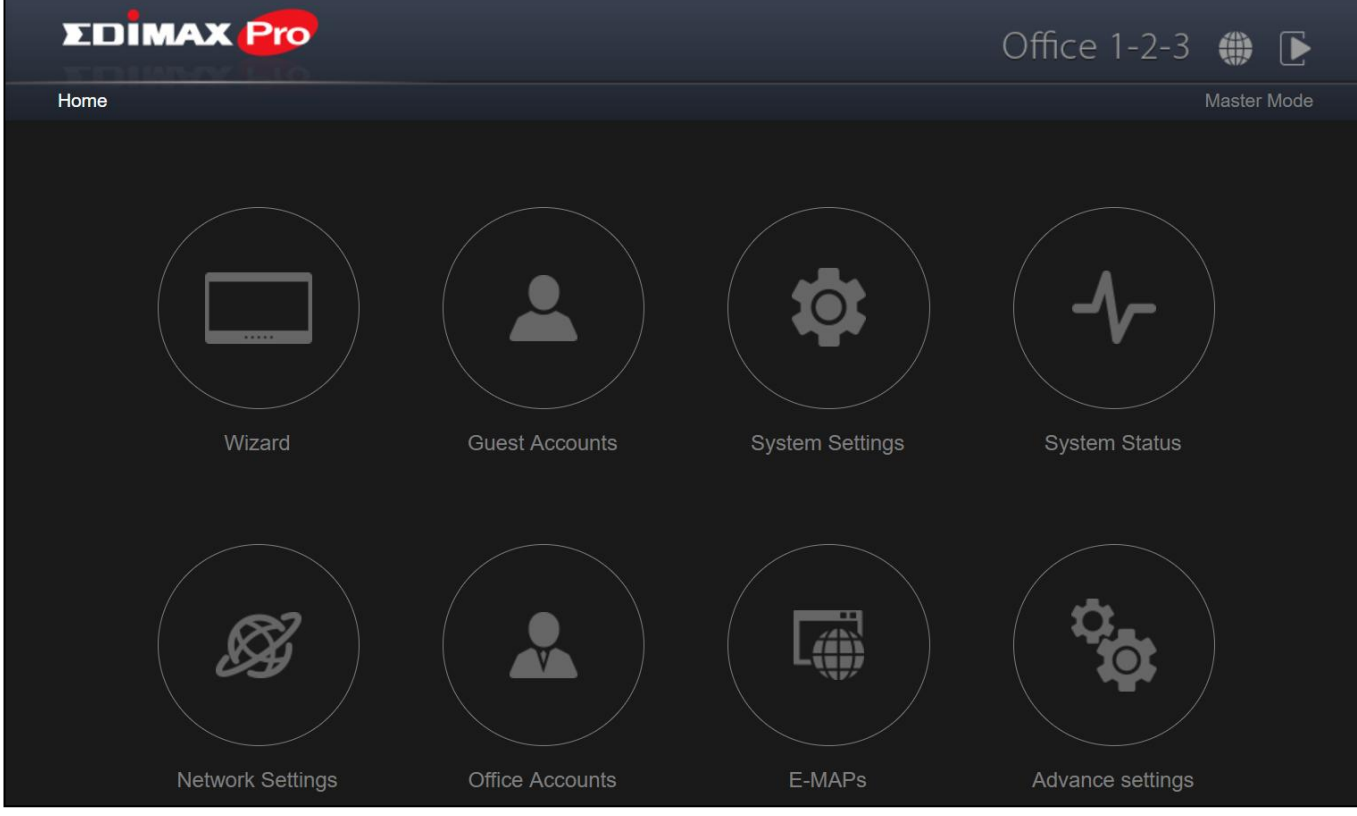

**8.** Cliquez sur "Assistant" et accédez à la section suivante pour parcourir l'assistant de configuration.

## **III-2 Assistant de configuration**

L'assistant sert à vous aider à définir les paramètres de base du réseau Office 1-2-3 et notamment, **Comptes Office**, **Comptes Invités** et **Réseau Périphérique**, etc.

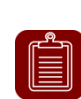

**REMARQUE :** Dans la plupart des cas, parcourez simplement les étapes qui suivent en cliquant sur "Suivant", en ajoutant/modifiant cependant le mot de passe, la clé Wi-Fi et les comptes.

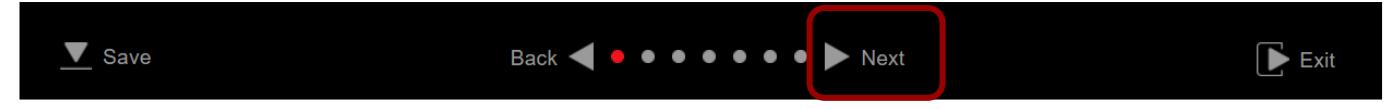

## **1.** Cliquez sur "Assistant" dans l'interface Internet pour démarrer l'assistant de configuration :

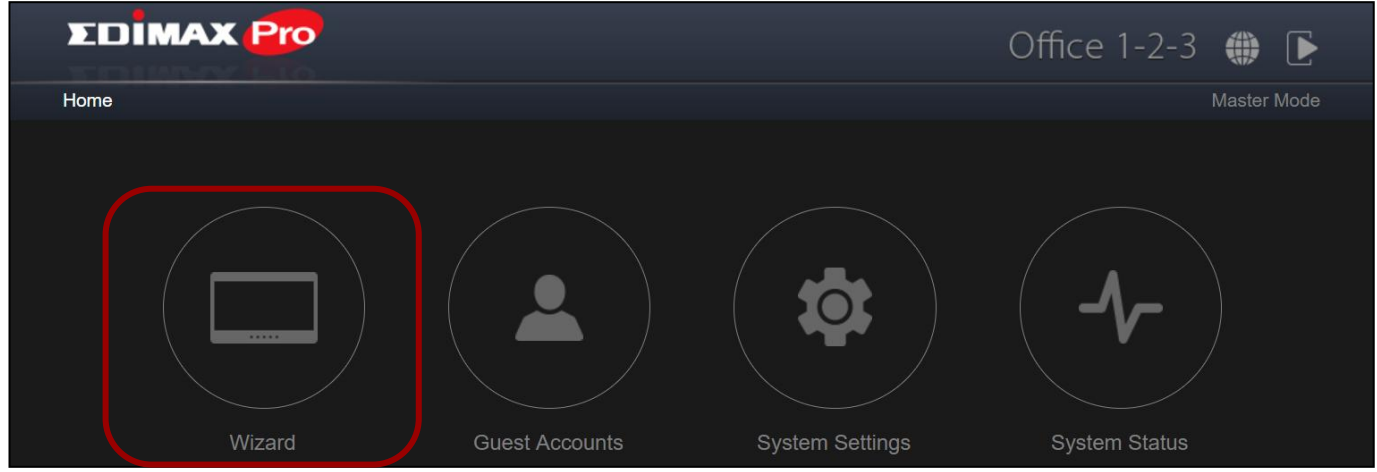

**2.** Modifiez le mot de passe Administrateur et compte Réception.

**REMARQUE :** Le compte Réception ne sert qu'à créer des comptes Invités et à imprimer des tickets.

Une fois les modifications effectuées sur le PA Maître, le nom d'utilisateur et le mot de passe sont aussi modifiés sur les PA Esclaves.

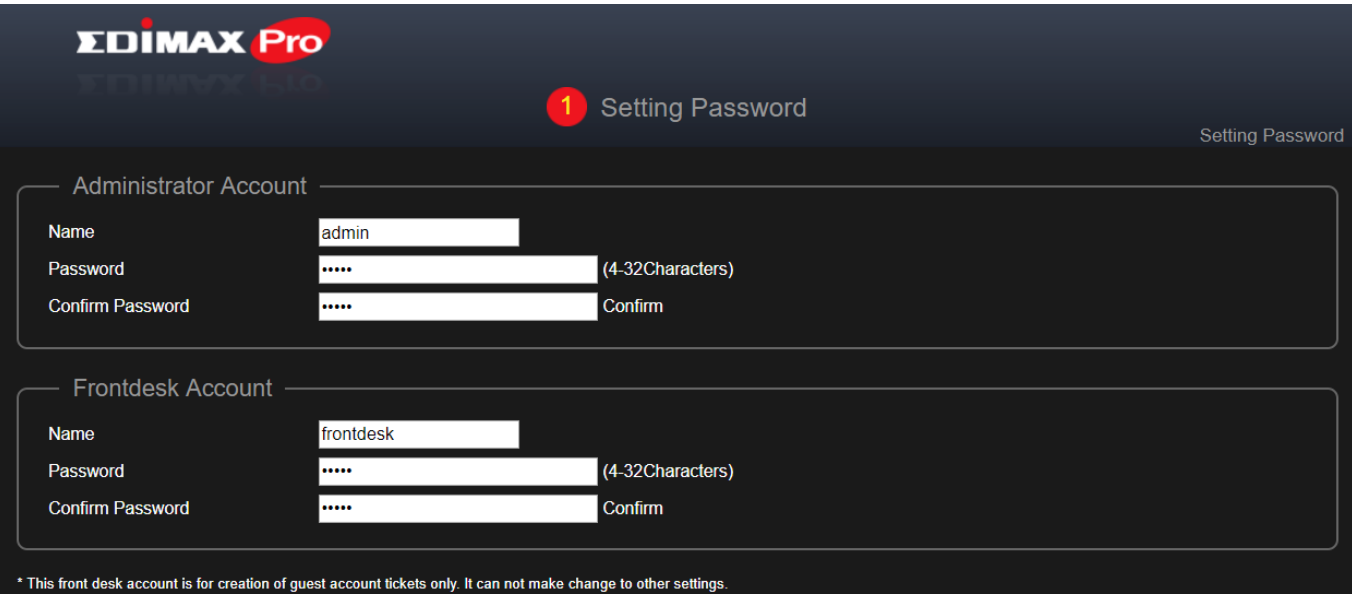

**3.** Paramètres Heure : Sert à paramétrer l'heure de votre point d'accès. **REMARQUE :** Il est fortement recommandé d'activer le serveur NTP fi afin que l'appareil puisse rester à l'heure même en cas de coupure de courant. Choisissez un serveur NTP proche de votre pays.

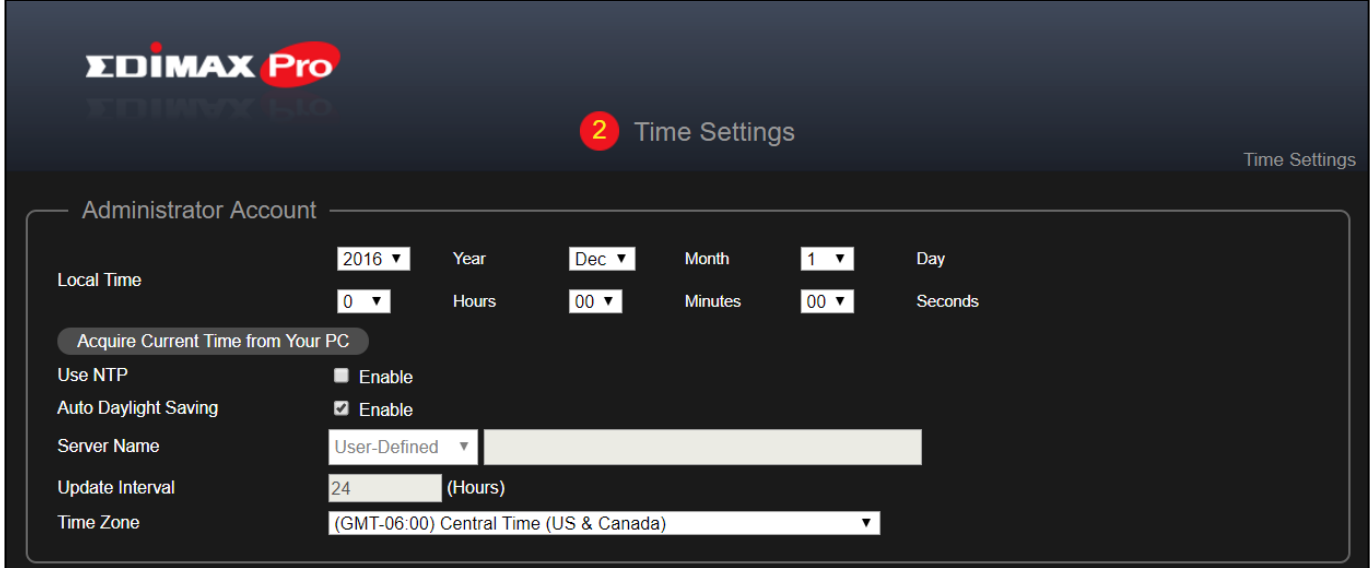

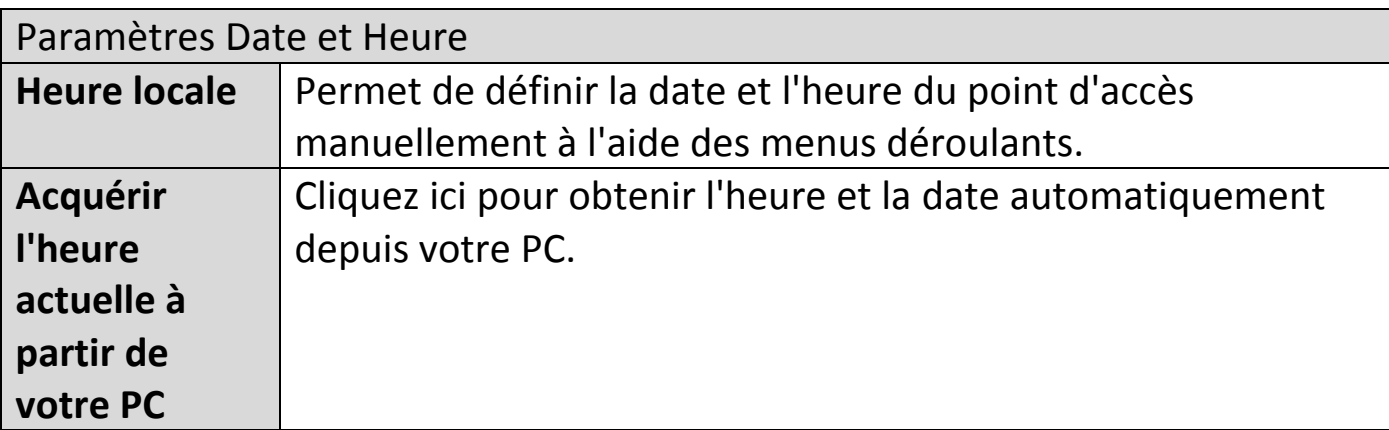

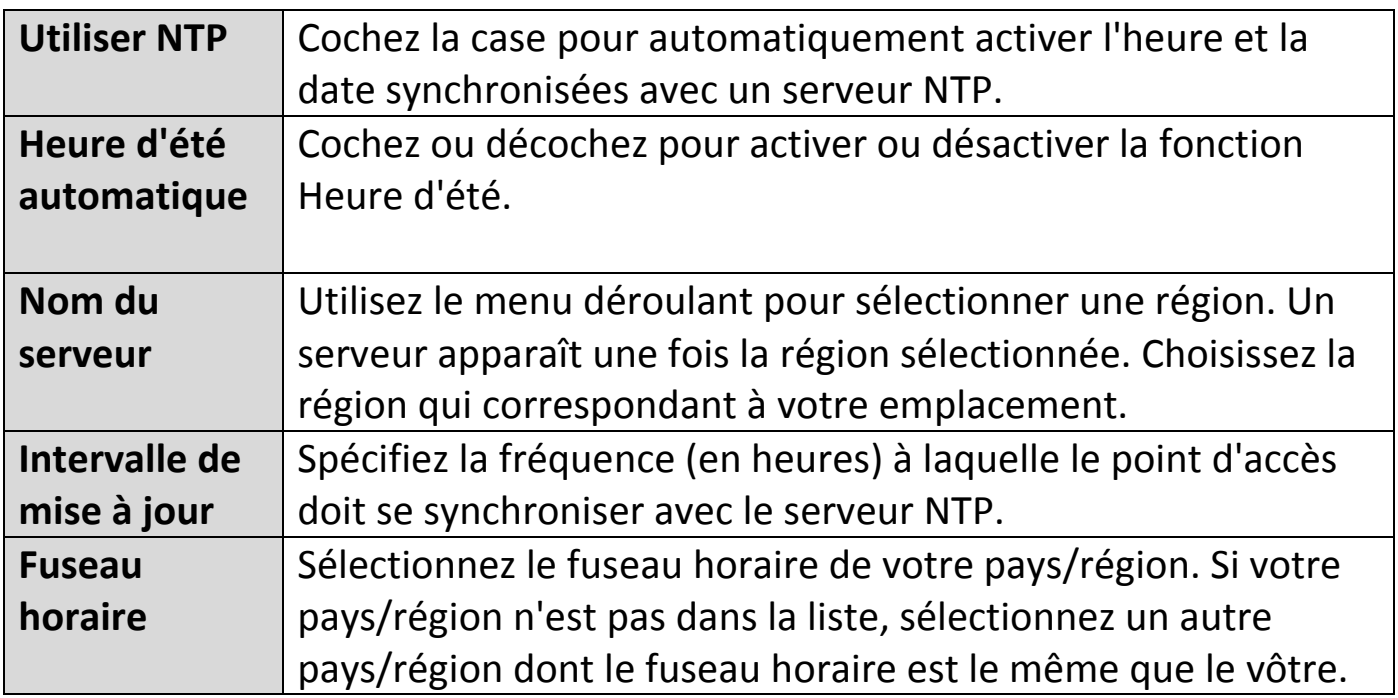

## **4. Réseau invités : Configurer les paramètres du réseau Invités**

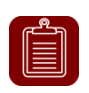

**REMARQUE :** Il est recommandé de ne modifier que le mot de passe Wi-Fi et de laisser le reste tel quel (valeurs par défaut) puis d'appuyer sur "Suivant".

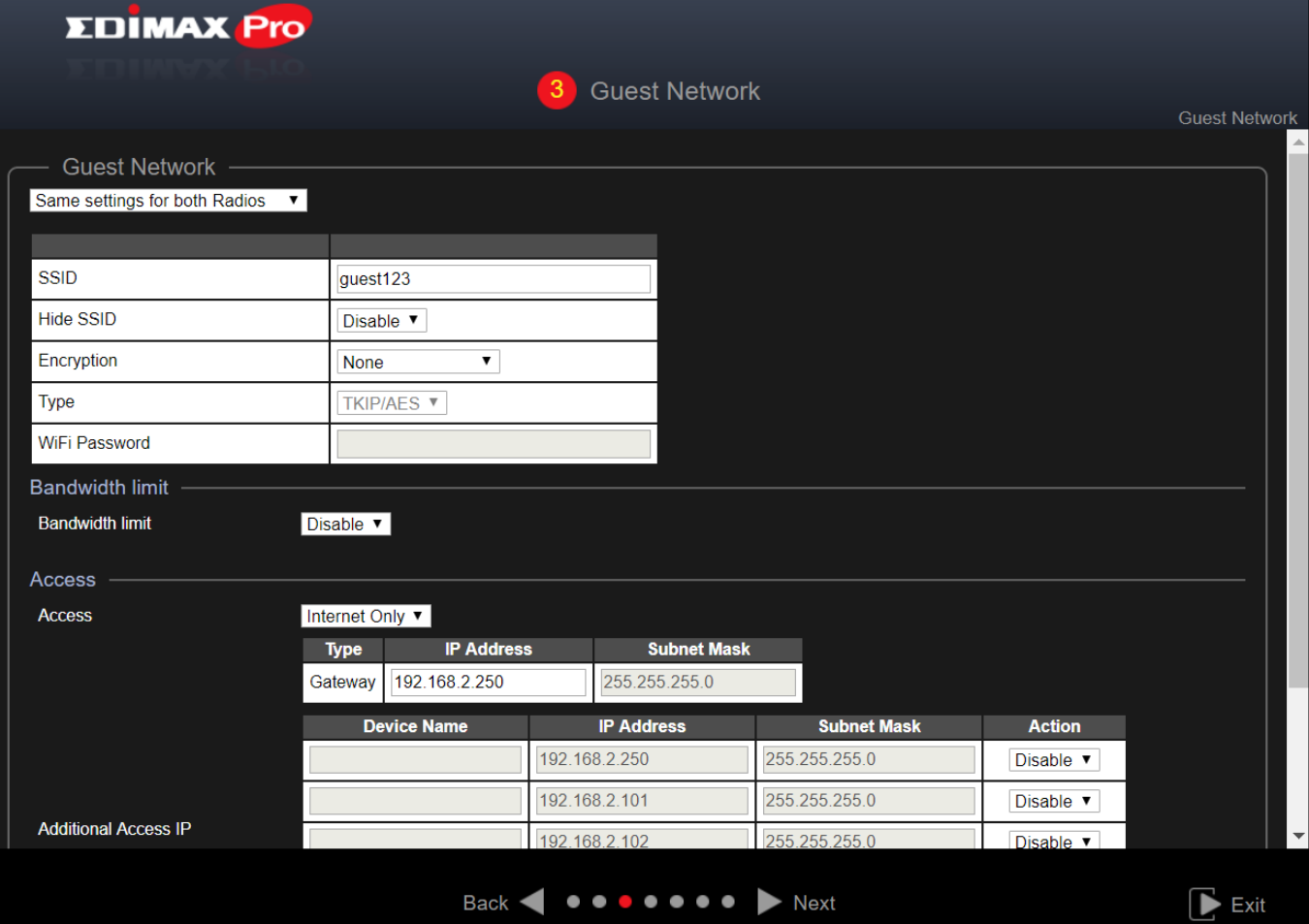

Utilisez le menu déroulant pour sélectionner si vous souhaitez les "Mêmes paramètres pour les deux radios" ou des "Paramètres différents pour chaque radio".

![](_page_16_Picture_109.jpeg)

### **Limite Bande passante**

Cette fonction limite la vitesse globale du SSID dans son ensemble. Lorsqu'elle est activée, les champs Lien descendant et Lien ascendant deviennent accessibles. Saisissez une valeur dans chaque champ.

![](_page_16_Picture_110.jpeg)

## **Accès Invités**

![](_page_16_Picture_111.jpeg)

**Accès :**

![](_page_16_Picture_112.jpeg)

Avec **Internet uniquement**, d'autres options sont disponibles :

![](_page_17_Picture_112.jpeg)

Office 1-2-3 obtient automatiquement la passerelle et les données DNS de votre routeur.

![](_page_17_Picture_113.jpeg)

### **5. Réseau Bureau : Configurer les paramètres du réseau Bureau.**

![](_page_17_Picture_114.jpeg)

Utilisez le menu déroulant pour sélectionner si vous souhaitez les "Mêmes paramètres pour les deux radios" ou des "Paramètres différents pour chaque radio".

Consultez la section précédente pour obtenir l'explication des paramètres.

![](_page_17_Picture_7.jpeg)

**REMARQUE :** Il est recommandé de laisser les paramètres tels qu'ils sont (valeurs par défaut) puis d'appuyer sur "Suivant".

## **6. Réseau Périphérique : Configurer les paramètres du réseau Périphérique.**

![](_page_17_Picture_10.jpeg)

**REMARQUE :** Il est recommandé de saisir un **mot de passe Wi-Fi** et les **adresses MAC** des périphériques que vous souhaitez placer dans le réseau. Laissez les autres paramètres tels quels.

![](_page_18_Picture_61.jpeg)

Utilisez le menu déroulant pour sélectionner si vous souhaitez les "Mêmes paramètres pour les deux radios" ou des "Paramètres différents pour chaque radio".

![](_page_18_Picture_2.jpeg)

**REMARQUE :** Pour les paramètres Wi-Fi tels que SSID, Cryptage, Limite bande passante, consultez les sections précédentes pour avoir plus de détails.

#### **Contrôle Adresses MAC**

Sélectionnez "Liste Autorisation" dans le menu déroulant pour obtenir une "Liste d'autorisation".

Saisissez le nom du périphérique, l'adresse MAC et cliquez sur "Ajouter" pour ajouter le périphérique dans la liste d'autorisation.

![](_page_18_Picture_62.jpeg)

### Importer liste ou Exporter liste

Vous pouvez importer ou exporter la liste des adresses MAC. Les listes sont au format .CSV pour que vous puissiez les modifier à l'aide d'un tableur comme Microsoft Excel par exemple.

**7.** Comptes Invités : Permet de configurer les paramètres des comptes Invités.

![](_page_19_Picture_94.jpeg)

![](_page_19_Picture_95.jpeg)

## **Gérer Compte Utilisateur**

![](_page_19_Picture_96.jpeg)

### Ajouter ou Modifier

Cliquez sur "Ajouter" pour ajouter un nouvel utilisateur ou sur "Modifier" pour modifier un utilisateur existant :

![](_page_20_Picture_98.jpeg)

![](_page_20_Picture_99.jpeg)

Supprimer ou Supprimer tous les utilisateurs expirés

Si vous souhaitez supprimer certains utilisateurs, cochez les entrées des utilisateurs en question et cliquez sur "Supprimer". Si vous souhaitez supprimer les utilisateurs dont l'accès a expiré, cliquez sur "Supprimer tous les utilisateurs expirés".

### Charger la liste ou Télécharger la liste

Vous pouvez charger ou télécharger la liste des comptes utilisateurs. Les listes sont au format .CSV pour que vous puissiez les modifier à l'aide d'un tableur comme Microsoft Excel par exemple.

#### **Générer Impression Ticket**

![](_page_20_Picture_100.jpeg)

Cette section configure les informations nécessaires afin de générer des comptes aléatoires à imprimer. L'impression est le moyen le plus simple de créer un compte à la demande pour vos invités.

![](_page_21_Picture_64.jpeg)

### Tickets personnalisés

Cliquez sur le bouton "Configuration" à côté de "Personnaliser Ticket". Cette section vous permet de modifier le contenu du ticket imprimé.

![](_page_21_Picture_65.jpeg)

Dans la section "Contenu Imprimé", saisissez le message voulu.

Vous pouvez prévisualiser le message en cliquant sur le bouton "Aperçu". Une fenêtre s'ouvre avec l'aperçu. Un exemple est illustré ci-dessous :

![](_page_22_Picture_2.jpeg)

Après être revenu sur la section **Générer un ticket imprimé**, cliquez sur "Suivant" pour accéder à la page ci-dessous :

![](_page_22_Picture_45.jpeg)

Cliquez sur "Imprimer tout" pour imprimer tous les tickets disponibles ou cliquez sur "Retour" pour revenir à la page précédente et poursuivre la configuration.

## **Portail captif**

![](_page_23_Picture_1.jpeg)

![](_page_23_Picture_108.jpeg)

#### Personnaliser Portail de connexion

Cliquez sur le bouton "Modifier" à côté de "Portail de connexion" pour accéder à la page ci-dessous :

![](_page_24_Picture_0.jpeg)

![](_page_24_Picture_79.jpeg)

![](_page_25_Picture_65.jpeg)

Cliquez sur "Aperçu" pour prévisualiser le portail captif sur une autre page Internet (exemple ci-dessous).

![](_page_25_Picture_2.jpeg)

Si vous êtes sûr(e) du contenu, cliquez sur "Confirmer" pour confirmer la personnalisation du portail captif ou sur Annuler pour abandonner les modifications.

### **Service SMS**

![](_page_25_Picture_66.jpeg)

Sélectionnez votre fournisseur de services SMS et saisissez les informations de compte pour le service.

**8.** Comptes Bureau : Permet de configurer les paramètres des comptes Bureau.

![](_page_26_Picture_77.jpeg)

Utilisez "Rechercher" pour localiser les informations que vous souhaitez retrouver.

#### Ajouter ou Modifier

Cliquez sur "Ajouter" pour ajouter un nouvel utilisateur ou sur "Modifier" pour modifier un utilisateur existant :

![](_page_26_Picture_78.jpeg)

![](_page_26_Picture_79.jpeg)

Cliquez sur "Appliquer" pour appliquer les paramètres ou sur "Annuler" pour abandonner les modifications.

#### Supprimer

Si vous souhaitez supprimer certains utilisateurs, cochez les entrées des utilisateurs en question et cliquez sur "Supprimer".

### Charger la liste ou Télécharger la liste

Vous pouvez charger ou télécharger la liste des comptes Bureau. Les listes sont au format .CSV pour que vous puissiez les modifier à l'aide d'un tableur comme Microsoft Excel par exemple.

**9.** Cliquez sur "Sauvegarder et Quitter" pour quitter l'assistant. Un message apparaît avant la sauvegarde et le redémarrage :

![](_page_27_Picture_3.jpeg)

Cliquez sur "OK" pour continuer (avec le message montré ci-dessous) :

![](_page_27_Picture_5.jpeg)

**10.** Patientez environ 10 minutes que les paramètres soient appliqués aux PA Esclaves.

## *IV Déploiement Office 1-2-3*

Après avoir terminé l'assistant de configuration dans Configuration Rapide, vous devez déterminer la façon de déployer les points d'accès Office 1-2-3.

**1.** Installez le PA Maître dans la zone la moins fréquentée.

Cela permet de réduire l'encombrement du PA Maître. Le PA Maître étant le contrôleur du réseau, moins il est encombré, mieux c'est. Vous pouvez par exemple installer le PA Maître dans un coin de votre bureau, là où il y a le moins d'utilisateurs tentant de se connecter.

![](_page_28_Picture_4.jpeg)

## **2.** Installez les PA Esclaves dans les zones les plus fréquentées.

Les PA Esclaves ne font qu'étendre les signaux Wi-Fi (ils n'ont pas à gérer le réseau), ils peuvent donc être installés là où la demande en connexion est plus importante.

La distance recommandée entre le PA Maître et les PA Esclaves est comprise entre 20 et 25 mètres.

![](_page_29_Figure_3.jpeg)

**3.** Raccordez les PA Maître/Esclaves au switch PoE.

Raccordez un switch PoE aux ports **LAN 1** (PoE) des PA Maître et Esclaves à l'aide d'un câble Ethernet.

![](_page_29_Figure_6.jpeg)

#### **COPYRIGHT**

Copyright © Edimax Technology Co. Ltd. Tous droits réservés. Cette publication ne peut être reproduite, transmise, transcrite, stockée dans un système de recherche ou traduite dans une autre langue, intégralement ou partiellement, sans l'autorisation écrite préalable de Edimax Technology Co., Ltd.

Edimax Technology Co., Ltd. ne donne aucune garantie, expresse ou tacite, de quelque nature que ce soit, au sujet du contenu de ce document et décline toute garantie commerciale ou d'adaptation dans un but spécifique. Tout logiciel décrit dans ce manuel est vendu ou concédé "tel quel" sous licence. En cas de défaut du programme après l'achat, c'est l'acheteur (et non cette société, son distributeur ou son revendeur) qui devra assumer la totalité des coûts de maintenance et de réparation ainsi que tout dommage direct ou indirect résultant de tout défaut du logiciel. Edimax Technology Co., Ltd. se réserve le droit de réviser cette publication et d'effectuer des modifications ponctuelles au contenu ci-inclus sans obligation de notification préalable de ces révisions ou de ces modifications.

Le produit que vous avez acheté et l'écran de configuration peuvent avoir un aspect légèrement différent de ceux illustrés dans ce GIR. Le logiciel ainsi que les caractéristiques techniques sont sujets à modifications sans notification préalable. Consultez notre site Web [www.edimax.com](http://www.edimax.com/) pour les mises à jour. Toutes les marques et tous les noms de produits cités dans ce manuel sont des marques commerciales et/ou des marques commerciales déposées appartenant à leurs propriétaires respectifs.